# 10 辞退申出

10-1 埼玉県事業者申請ポータルへのアクセス

埼玉県事業者申請ポータルにアクセスし、ログインをしてください。

URL:<https://saitamapref.service-now.com/csm>

#### ①「難病指定医」をクリックしてください。

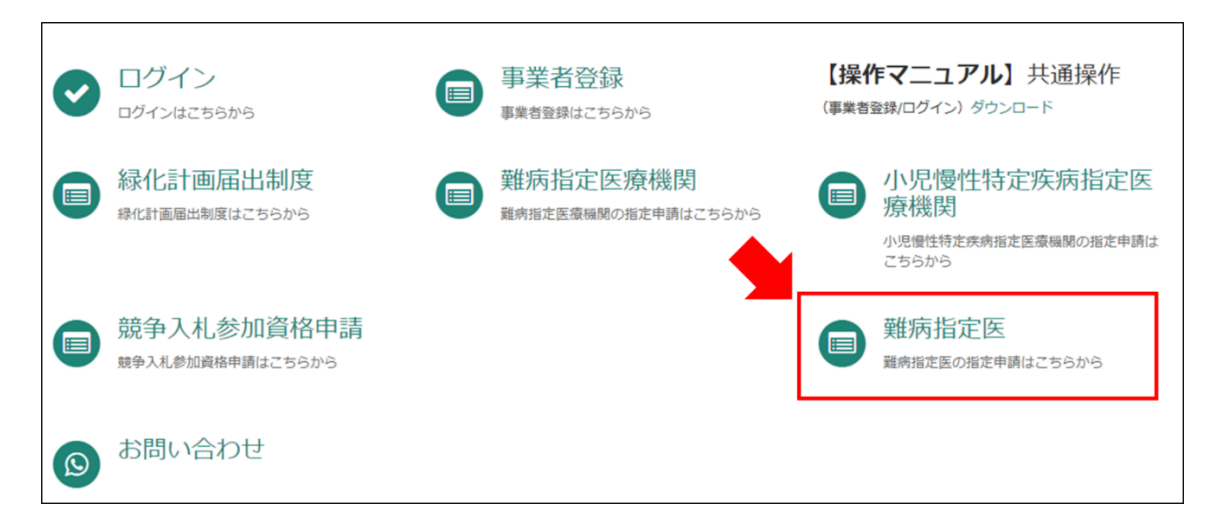

②「(難病)指定医-辞退申出-」をクリックしてください。

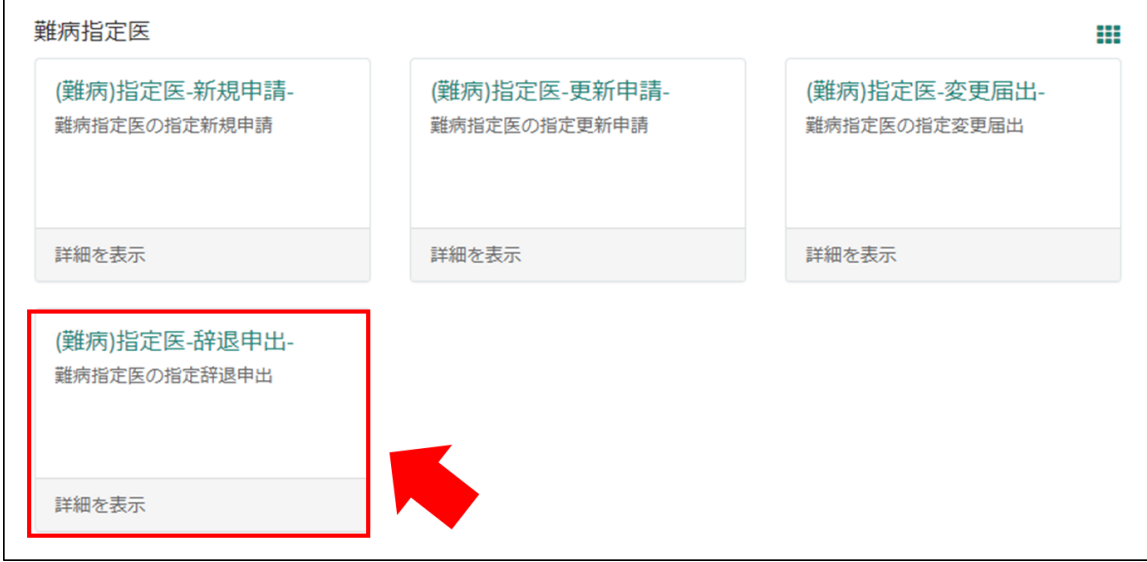

## 10-2 申出内容の入力

## 【初めて事業者申請ポータルから手続を実施する医師の場合】

画面の案内に従い、申請内容を入力してください。

#### ※「申請者情報」

医療事務の方が操作する場合であっても、申請する医師の情報を入力してください。

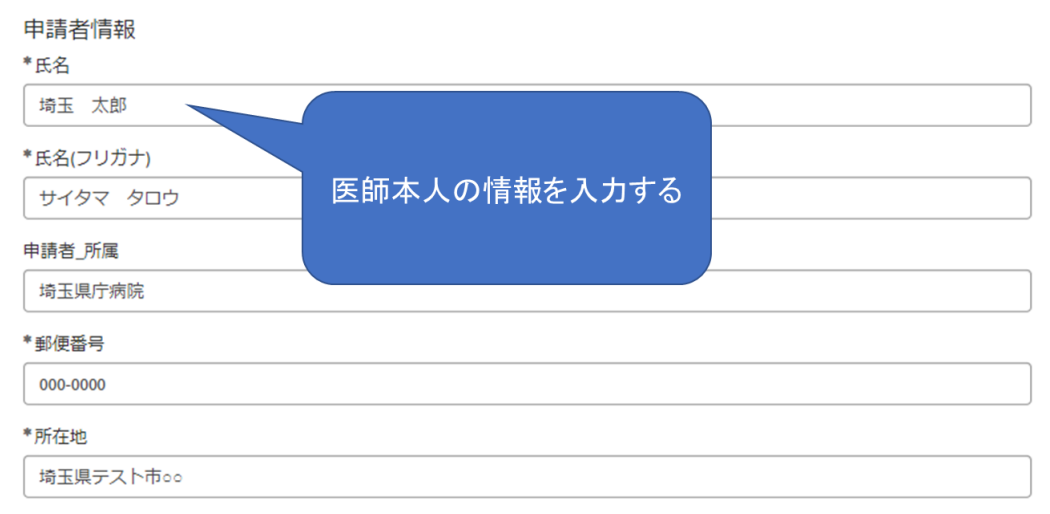

#### 【過去に事業者申請ポータルから手続を実施した医師の場合】

「登録済み医師情報をコピー」を選択し、過去に申請した医師名をクリックしてください。 過去に登録している情報が自動入力されます。

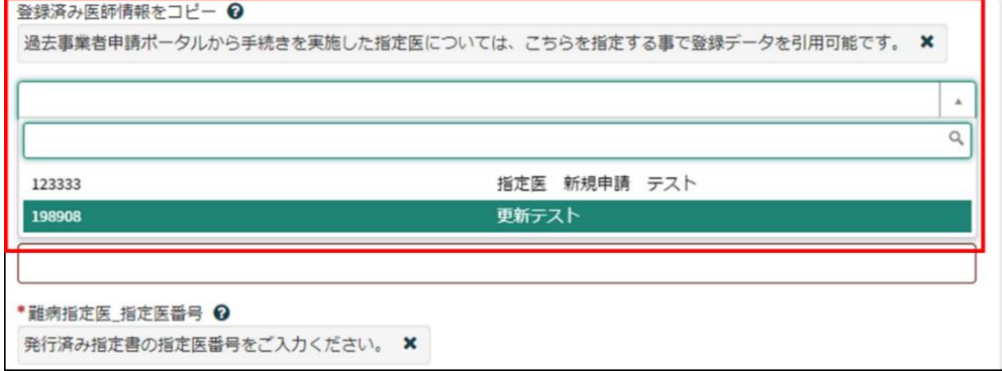

10-3 申出から受付完了まで

①「申請を実施します。」という画面が表示されますので、右下の「送信」をクリックして ください。

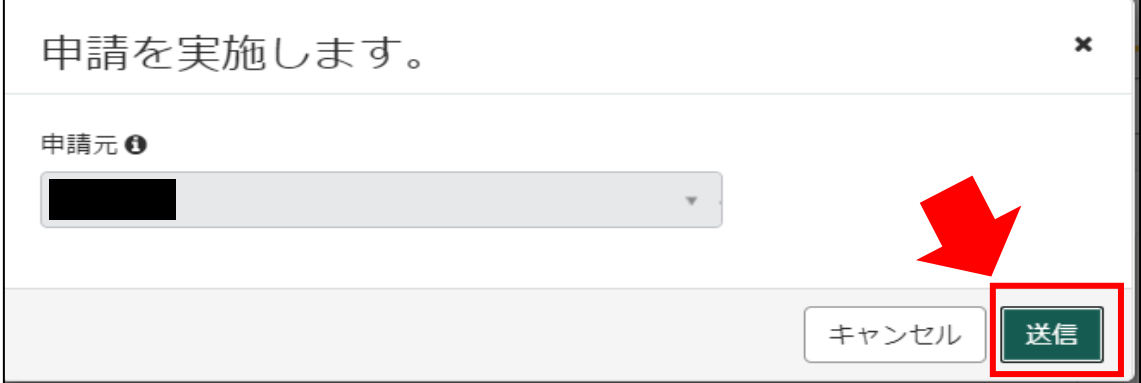

②申請後、受付完了を通知するメールが届きます。

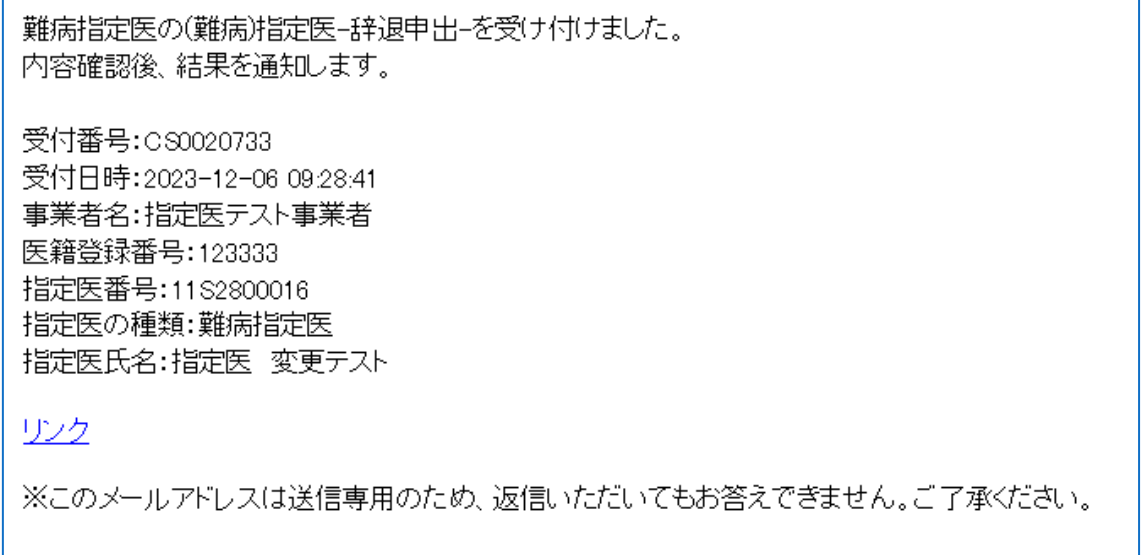

## 11 コメント機能

11-1 通知メールからコメント内容を確認する

申請内容に不備があった場合、県からシステム内のチャットにより、確認の連絡を行います ので、システムにログインし、訂正内容を返信してください。

①県からのチャットが送信されると、その旨を通知するメールが届きます。

「リンク」をクリックすると、ログイン画面に移動します。ユーザー名とパスワードを入力 し、ログインしてください。

あなたの申請(申請番号:CS0020719)にコメントが追加されました。 下記のリンクにアクセスし、内容をご確認ください。

リンク

※このメールアドレスは送信専用のため、返信いただいてもお答えできません。ご了承ください。

②ログインをすると、県からのコメントを確認する画面に移動します。

画面右側が申請者から県へのコメント、画面左側が県から申請者へのコメントとなります。

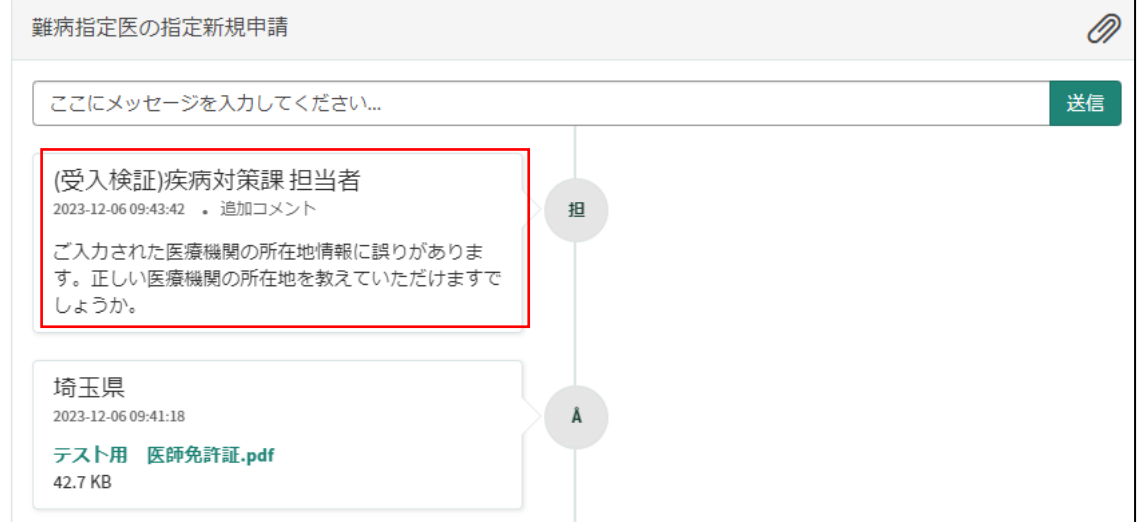

③コメント内容を確認し、「ここにメッセージを入力してください。」と書かれた箇所をクリ ックし、訂正情報を入力し、「送信」をクリックしてください。

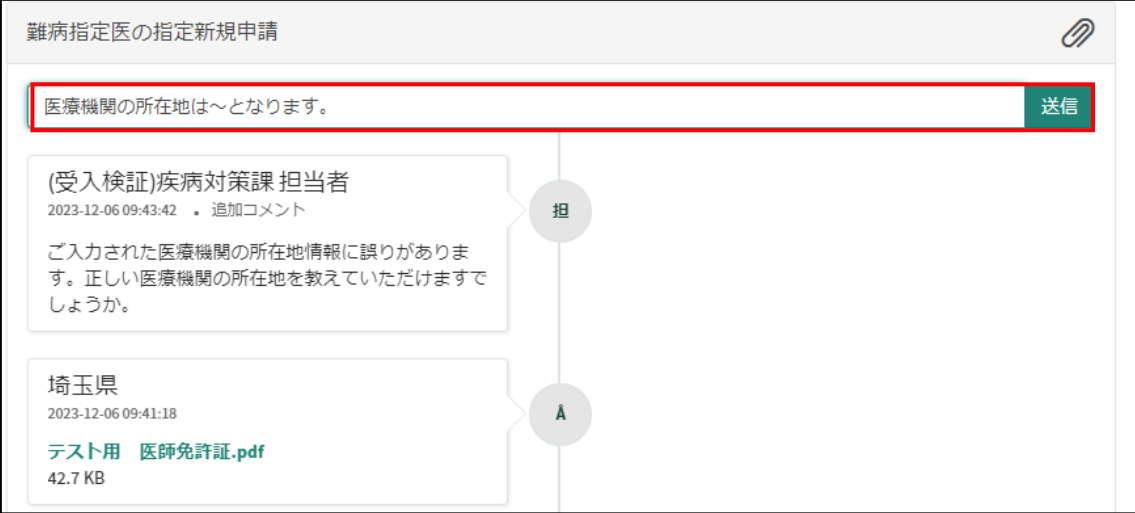

## 11-2 メールを削除してしまった場合などのコメント確認方法

①埼玉県事業者申請ポータルにログインし、画面右上に表示される「過去の申請」をクリッ クしてください。

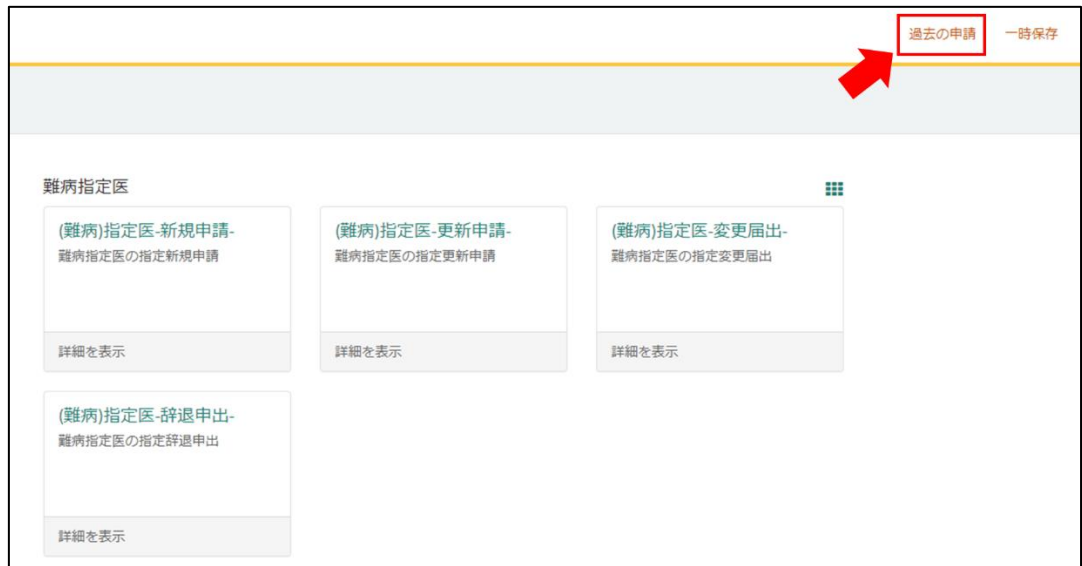

## ②過去に申請した履歴が表示されますので、該当するものをクリックしてください。

F

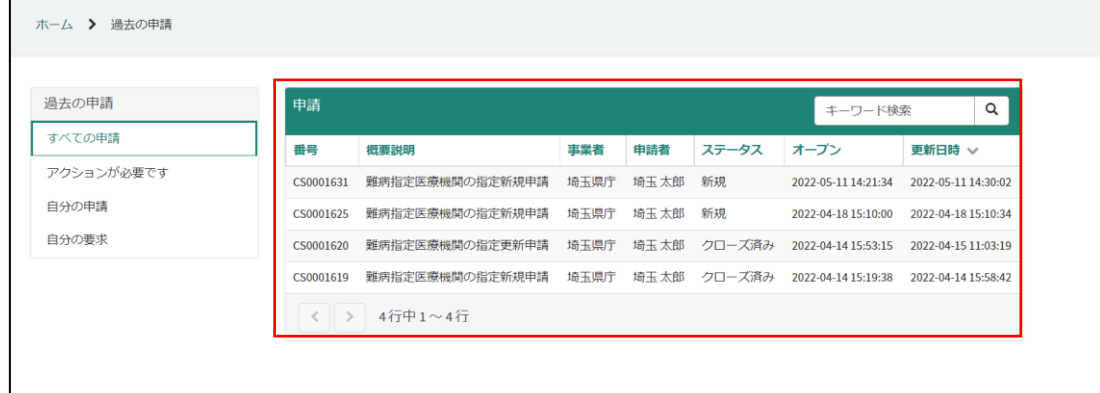